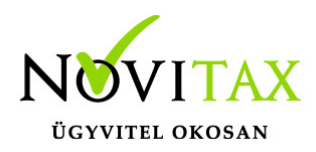

Banki utalás fájl segítségével a kiegyenlítendő szállítói számlák utalás állományának elkészítését teszi lehetővé a program. Banki utalás fájl készítésére csak a RAXLA program alkalmas.

### **Banki utalás fájl készítése – szűrés**

Bank, Pénztár/Átutalás előkészítése menüpontban készíthetjük el a banki utalás fájlt.

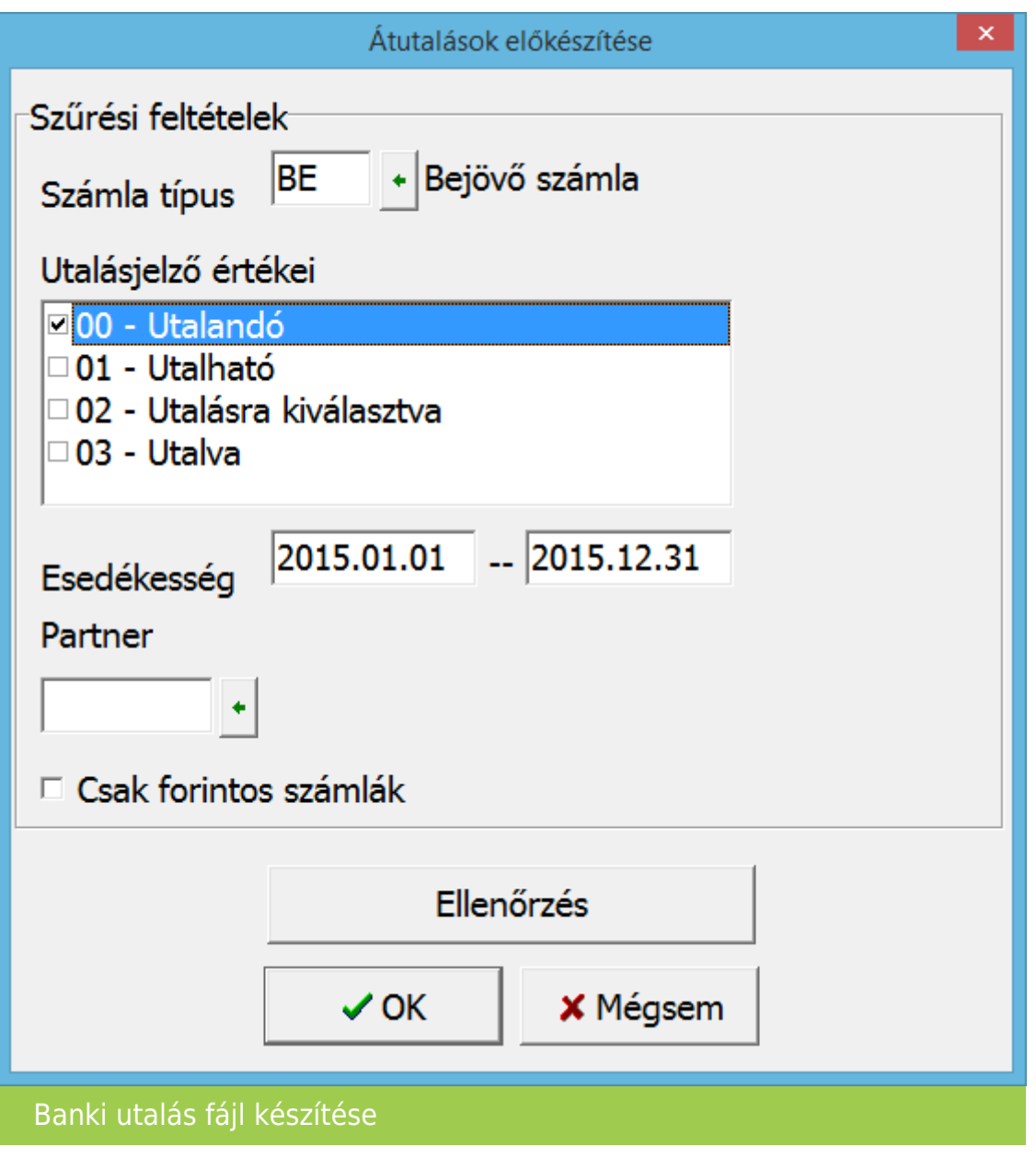

### [www.novitax.hu](http://www.novitax.hu)

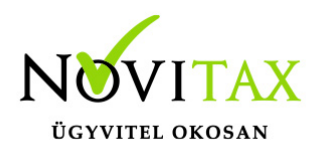

Az "Átutalások előkészítése" ablakban az Utalásjelző érték kiválasztásával a kiválasztott státuszban lévő bizonylatokat jeleníti majd meg a program.

A számlatípus kiválasztásával lehet lehet szűrni a különböző számlatípusba rögzített számlák közül. Ha nem választunk számlatípust, akkor az összes számlát megjeleníti a program.

#### **Utalásjelző értékei:**

- Utalandó: Azok a számlák jelennek meg, melyek még nincsenek kiegyenlítve.
- Utalható: Azok a számlák jelennek meg, melyeket már kijelöltünk utalásra, az utalandó listán belül a "TAB" billentyűvel.
- Utalásra kiválasztva: Azok a számlák jelennek meg, melyeket az utalandó, vagy az utalható listán belül a "TAB" billentyűvel kiválasztottuk utalásra.
- Utalva: Azok a számlák jelennek meg, melyek utalása már megtörtént.

Az Esedékesség mező kitöltése esetén, csak azok a számlák jelennek meg, melyek esedékesség dátuma a tól, ig intervallumon belül esnek. Szűrhetünk még egy konkrét partnerre, vagy lehetőségünk van csak a forintos számlák lekérésére is.

Ok gomb megnyomása után a következő képernyőn, a szűrésnek megfelelően a program megjeleníti a számlákat.

### **Banki utalás fájl készítése – számlák kijelölése**

A képernyőn, a kiegyenlítések összege is megjelenik a kiegyenlítve mezőben. A listán belül van lehetőségünk a számlákat átállítani másik státuszra (utalandó, utalható, stb.). Ezt a billentyűzeten a "TAB" (tabulátor) billentyűvel lehet behívni.

### [www.novitax.hu](http://www.novitax.hu)

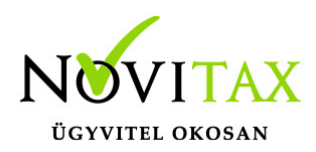

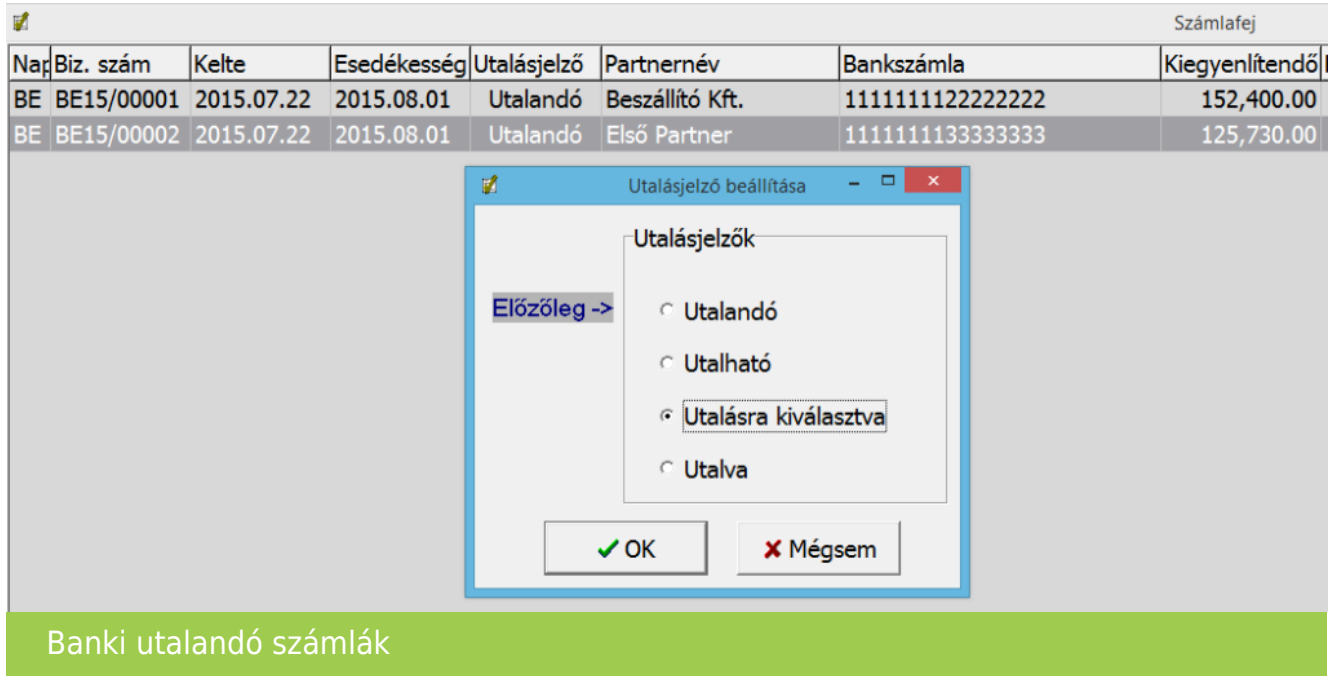

Az utalást csak abban az esetben lehet elindítani, ha a bankszámlaszámok kitöltésre kerültek a partnerek adatai között, melyet a Törzsadatok Partnerek Kiegészítő adatok fülön lehet beállítani és a számlák státusza utalásra kiválasztva típusú.

Utalás indítása az F11-es Utalás billentyűvel lehetséges, ekkor az utalásra kiválasztva típusú számlákat a program egy utalás fájlba fogja összesíteni.

#### **Az utalás fájl elkészítéséhez megadandó adatok**

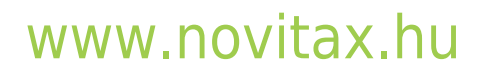

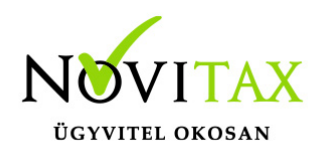

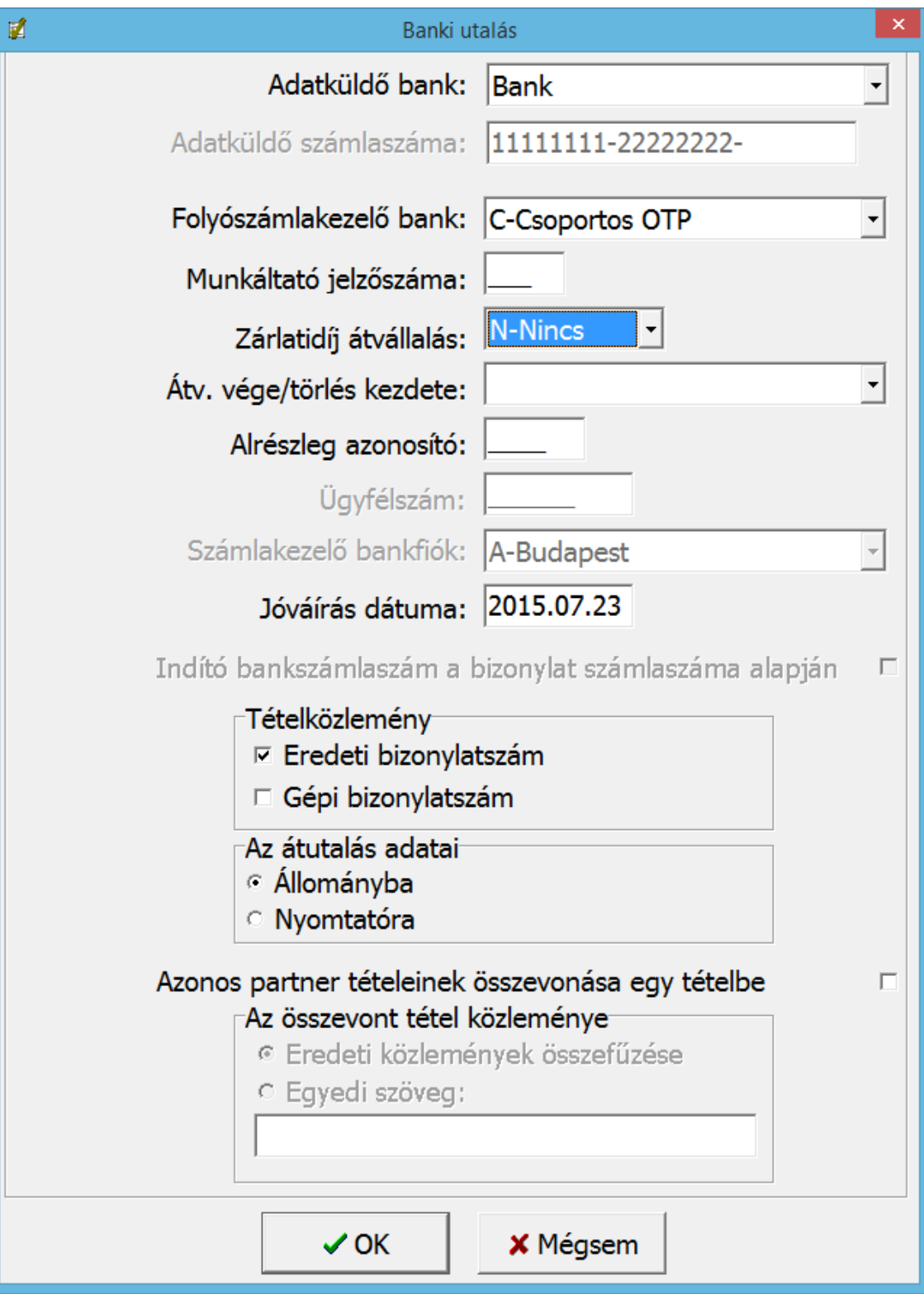

### [www.novitax.hu](http://www.novitax.hu)

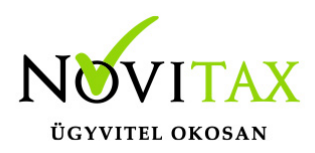

#### Utalás fájl készítése

- Adatküldő bank: A vállalkozás alapadatainál rögzített bankok közül lehet kiválasztani az aktuális utalásra használni kívánt bankszámlaszámot.
- Adatküldő számlaszáma: Az adatküldő bank kiválasztása után, bankszámlák karbantartása ablakban, az adott bankhoz rögzített bankszámlaszámot jeleníti meg a program automatikusan, itt a bankszámlaszám nem módosítható.
- Folyószámla kezelő bank: Az utalási file formátuma választható ki, a megfelelő típusú bank kiválasztásával.
- Munkáltató jelzőszáma: Bizonyos bankok használnak ilyen jelzőszámot, azt kell itt rögzíteni.
- Zárlati díj átvállalás: A tranzakció zárlati díjának átvállalását lehet itt beállítani. Mely lehet: A-Átvállalás – a vállalkozás fizeti a tranzakció zárlati díját. T- Átv. törlés – a korábban vállalt zárlati díj fizetését visszavonja a vállalkozás. N-Nincs – a vállalkozás nem vállalja át a tranzakció zárlati díját.
- Alrészleg azonosító: Egyes bankoknál több részleg is lehetséges, pl.: Inter Europa Bank. Ez a mező akkor válik aktívvá, ha olyan bankot választunk ahol több részleg is előfordul.
- Ügyfélszám: Bizonyos bankoknál létező azonosító.Ha az adott bank illyennel látja el az ügyfelet, akkor szükséges a mező kitöltése.
- Számlakezelő bankfiók: Bizonyos bankoknál a város bankfiókját is be kell állítani. Pl.: az Inter Europa Bank.
- Jóváírás dátuma: utalás napját kell megadni.
- Az átutalás adatai: Itt lehet beállítani, hogy utalás file-t (Állományba), vagy nyomtatványt (Nyomtatóra) készítsen a program az utalásokról. A nyomtatás feltétele, hogy a számítógép csatlakozzon a megfelelõ mátrix nyomtatóra, és nyomtató típusa és paraméterei be legyen állítva a Fõmenü – Egyéb – Mátrix nyomtató beállítások menüpontban. A nyomtató beállításáról bõvebb információ a Menüszerver leírásában a Mátrix nyomtató beállítások címszónál található.

A megfelelő beállítások után az F9-es gomb használatával a "Tétel szerkesztés" ablak jelenik meg, ahol ellenőrizni, illetve szükség szerint módosítani lehet az adatokat.

### [www.novitax.hu](http://www.novitax.hu)

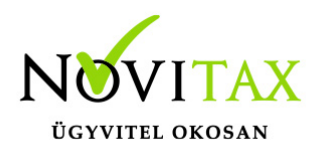

Innen szintén az F9-es billentyű használatával kezdhetjük meg az állomány mentését. Az így lementett file-t lehet beolvastatni az adott bank programjába.

A folyamat végén az utalásjelző átállítható, ha itt igent választunk, akkor az utalásra kiválasztott számlák állapot jelzõje automatikusan átvált utalva típusúra.

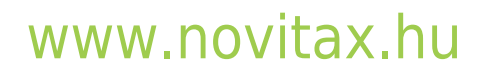